# **Zebra Visibility Agent**

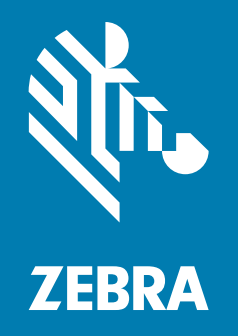

# **Application Notes**

ZEBRA and the stylized Zebra head are trademarks of Zebra Technologies Corporation, registered in many jurisdictions worldwide. All other trademarks are the property of their respective owners. © 2023 Zebra Technologies Corporation and/or its affiliates. All rights reserved.

Information in this document is subject to change without notice. The software described in this document is furnished under a license agreement or nondisclosure agreement. The software may be used or copied only in accordance with the terms of those agreements.

For further information regarding legal and proprietary statements, please go to:

SOFTWARE: [zebra.com/informationpolicy](http://zebra.com/informationpolicy) COPYRIGHTS: [zebra.com/copyright](http://www.zebra.com/copyright) PATENTS: *[ip.zebra.com](https://www.zebra.com/us/en/about-zebra/company-information/legal/patents.html)* WARRANTY: [zebra.com/warranty](http://www.zebra.com/warranty) END USER LICENSE AGREEMENT: [zebra.com/eula](http://www.zebra.com/eula)

# **Terms of Use**

#### **Proprietary Statement**

This manual contains proprietary information of Zebra Technologies Corporation and its subsidiaries ("Zebra Technologies"). It is intended solely for the information and use of parties operating and maintaining the equipment described herein. Such proprietary information may not be used, reproduced, or disclosed to any other parties for any other purpose without the express, written permission of Zebra Technologies.

#### **Product Improvements**

Continuous improvement of products is a policy of Zebra Technologies. All specifications and designs are subject to change without notice.

#### **Liability Disclaimer**

Zebra Technologies takes steps to ensure that its published Engineering specifications and manuals are correct; however, errors do occur. Zebra Technologies reserves the right to correct any such errors and disclaims liability resulting therefrom.

#### **Limitation of Liability**

In no event shall Zebra Technologies or anyone else involved in the creation, production, or delivery of the accompanying product (including hardware and software) be liable for any damages whatsoever (including, without limitation, consequential damages including loss of business profits, business interruption, or loss of business information) arising out of the use of, the results of use of, or inability to use such product, even if Zebra Technologies has been advised of the possibility of such damages. Some jurisdictions do not allow the exclusion or limitation of incidental or consequential damages, so the above limitation or exclusion may not apply to you.

# **Publication Date**

July 25, 2023

# **About this Document**

This document explains how to disable Visibility Agent on a printer running Link-OS v4.0 or later. (To find your current Link-OS version, see [Identifying the Link-OS Version on page 8.](#page-7-0))

# **Overview**

Zebra's Asset Visibility Service (AVS), is a Zebra managed service offering that provides Zebra partners and customers at-a-glance visibility to analytical insights about their device health, utilization, and performance. The AVS supports both Zebra's Link-OS printers and mobile computers.

By default, Link-OS v4.0 or later networked printers will connect to AVS via the Cloud-based Zebra Printer Connector (ZPC). The printer feature that controls this capability is called Visibility Agent. The printer uses an encrypted certificate authenticated web socket connection to connect to the ZPC. (This is the same connection type that is typically used when you connect to an e-commerce or banking site.)

This document details how to disable the printer's connection to the ZPC by configuring Visibility Agent. Printers that have Visibility Agent disabled, cannot connect to ZPC and AVS.

# **Supported Printers**

Currently, the following printers when running Link-OS v4.0 or later, supports Visibility Agent:

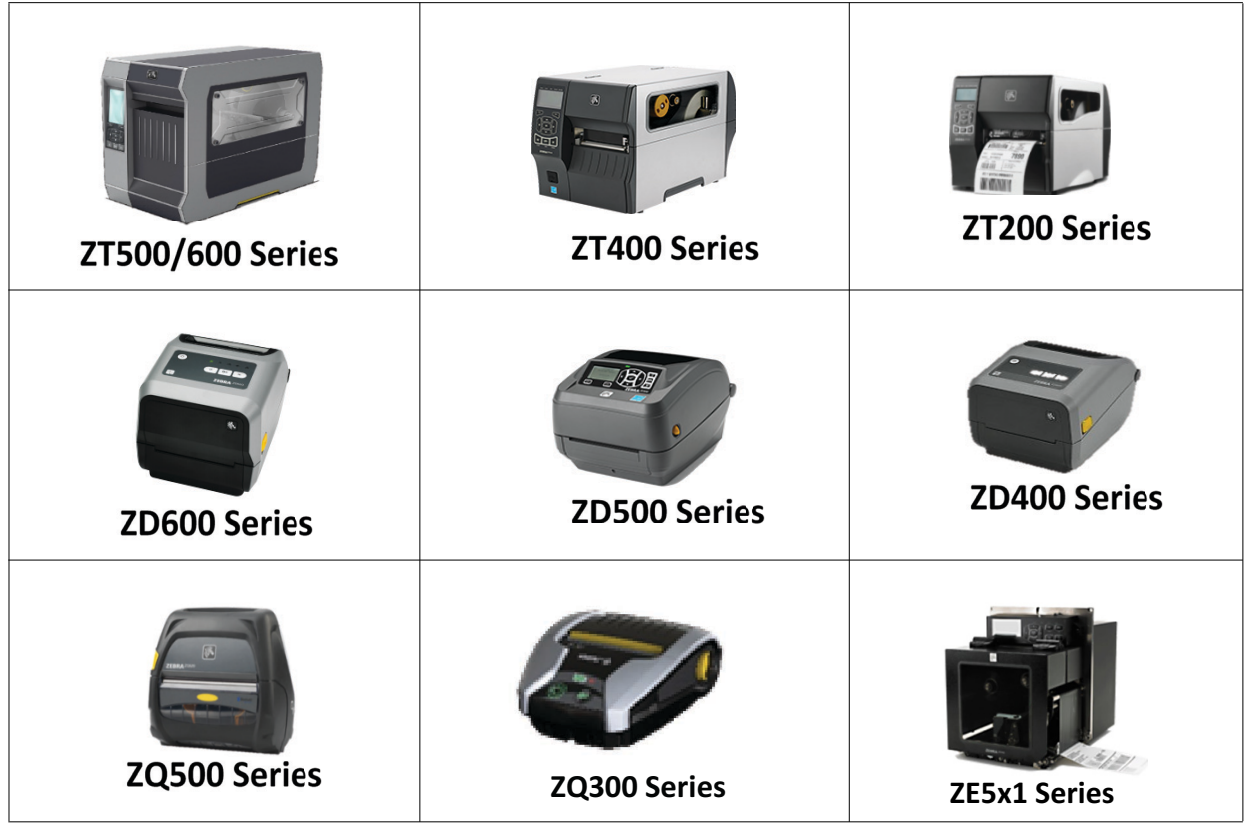

#### Zebra Visibility Agent Application Notes

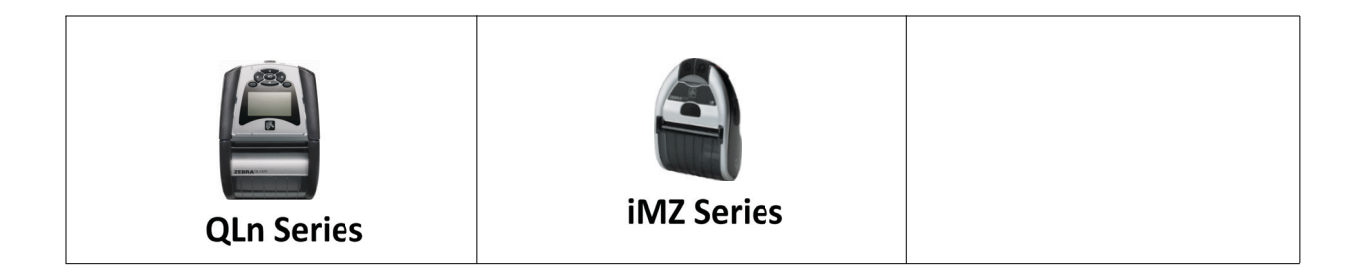

# **Use Cases**

When Link-OS v4.0 or later printers are connected to a wired or wireless network, they will, by default, attempt to connect to AVS via ZPC. When successfully connected, the printer sends approximately 5 kB of data per day (depending on how many alert events happen per day).

Data printed on any labels, tags, or receipts is **not** transmitted to the ZPC or AVS.

The printers communicate predefined settings on a scheduled basis. The printer sends **Discovery Data** and **Settings and Alerts Data**. These are listed in the tables below in the form of Set-Get-Do commands, which are detailed in the Zebra Programming Guide.

## **Discovery Data**

The following printer settings are transmitted when the printer connects to ZPC.

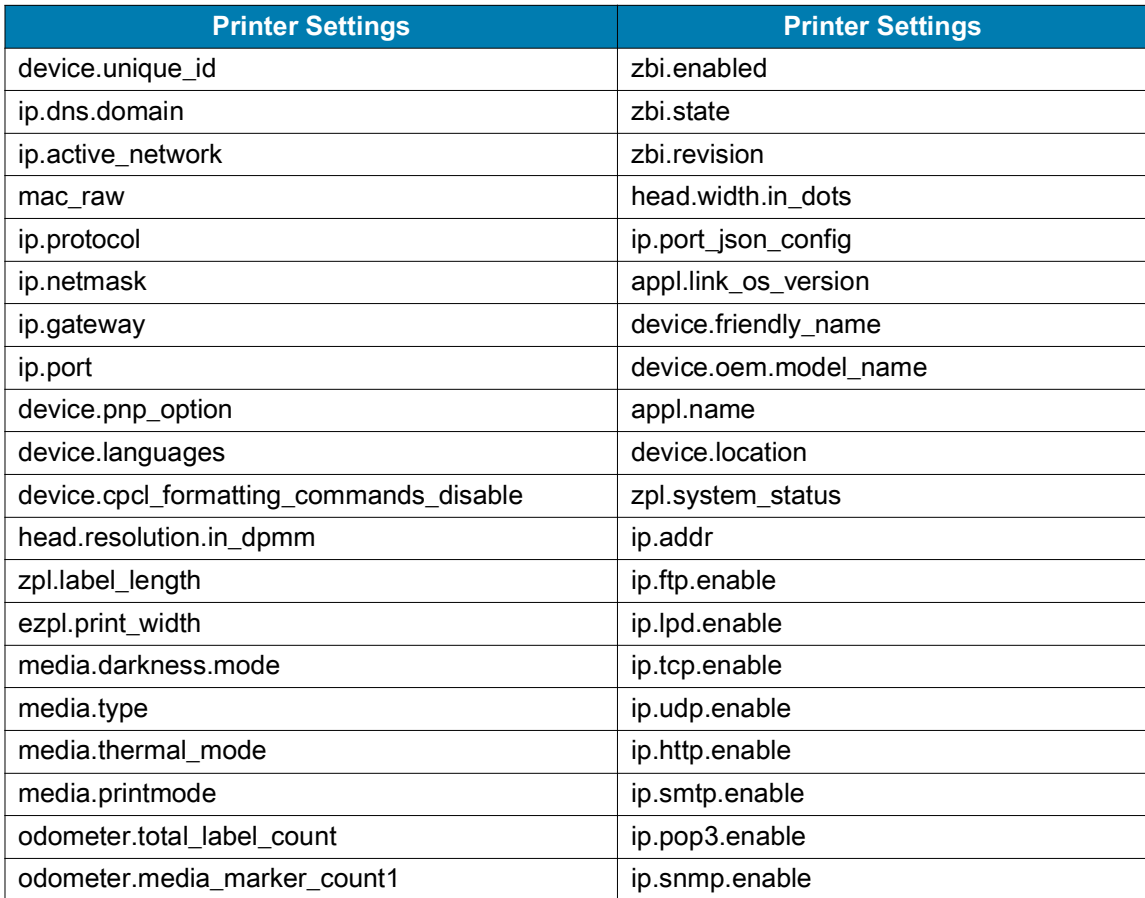

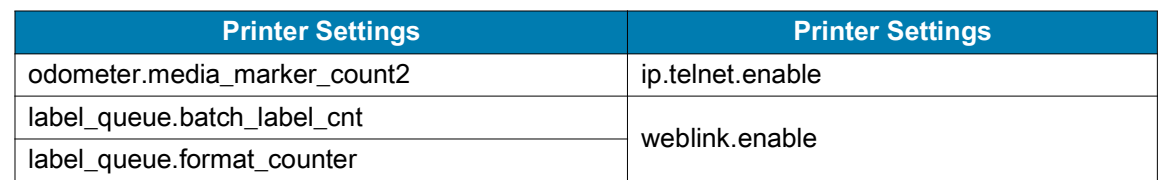

## **Settings and Alerts Data**

The following printer settings or alerts are transmitted by the printer at the schedule listed in the table below.

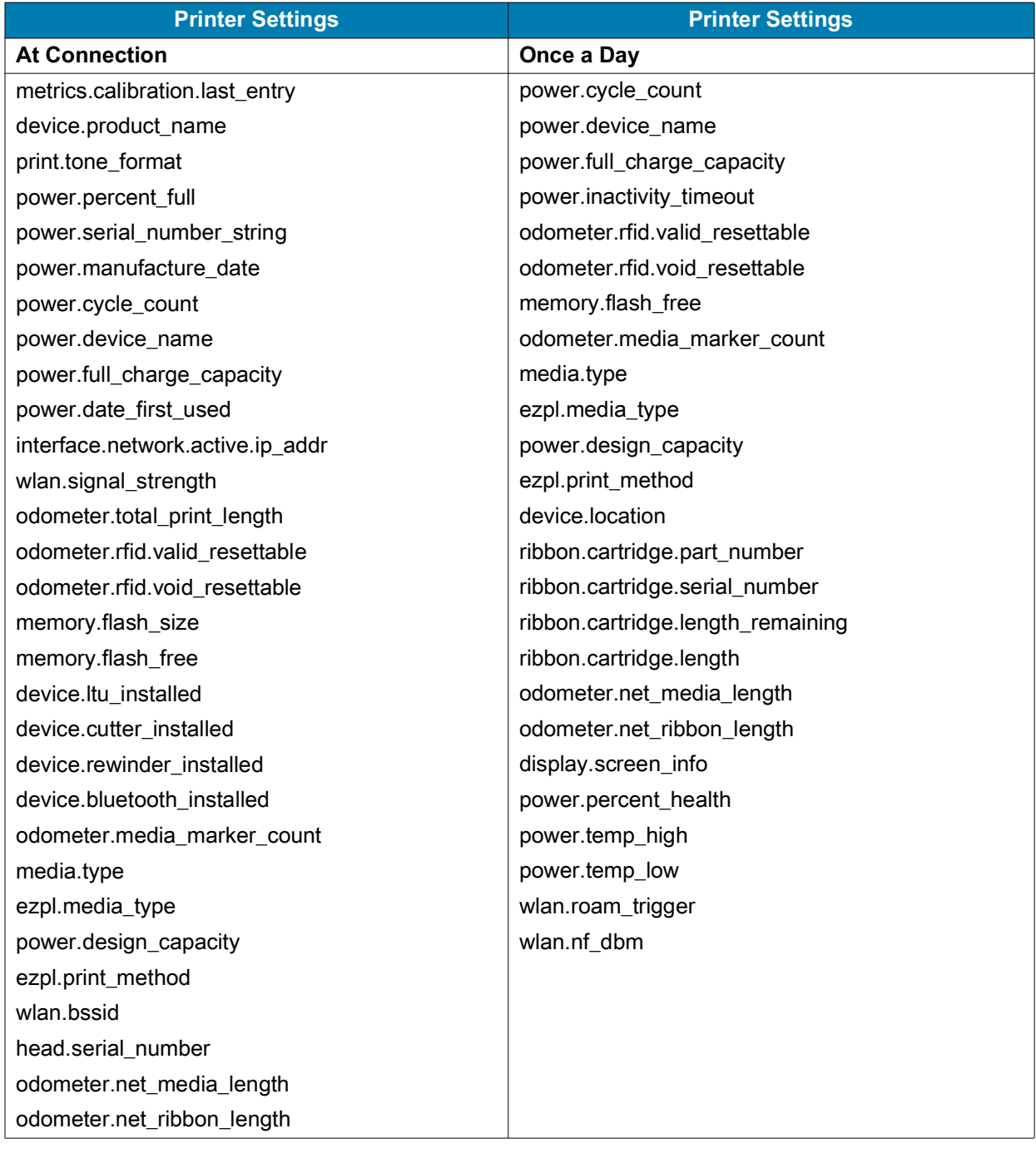

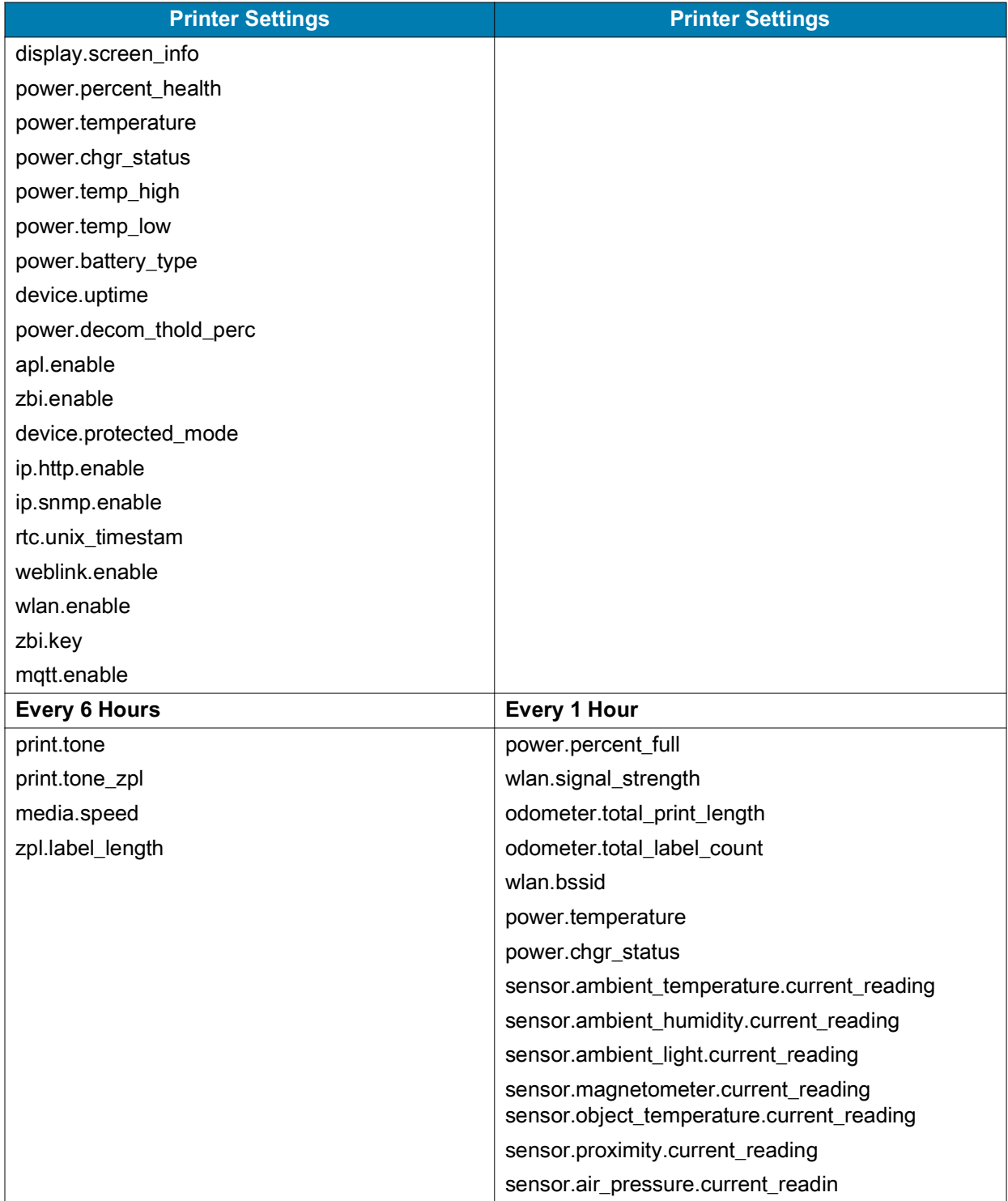

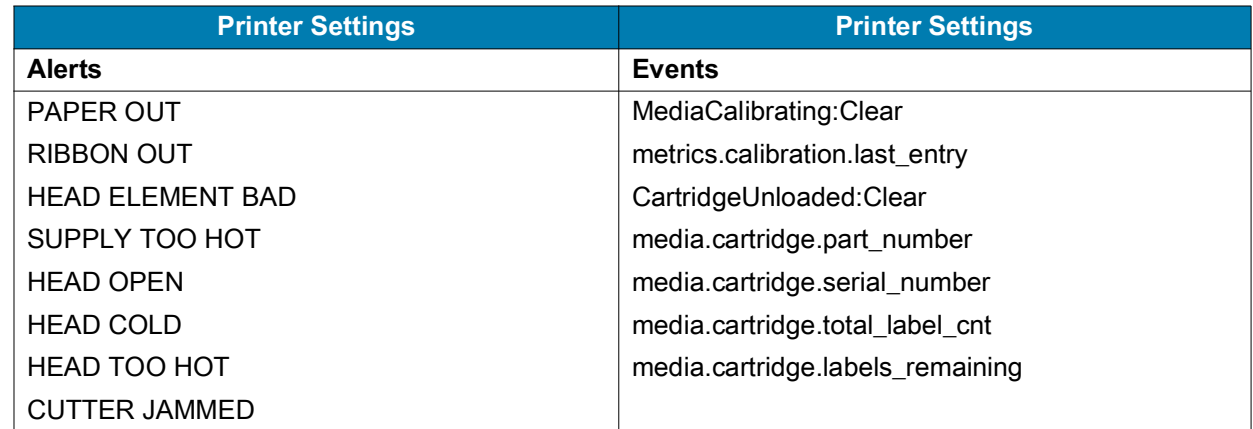

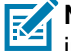

**NOTE**: Alerts and Events are sent by the printer whenever they happen and do not wait for a set time interval.

# **Disabling**

You can configure a printer to stop reporting data to ZPC and AVS using one of the methods described below. This setting will persist across power cycles and factory defaults.

# **Using the Printer's Front Panel**

- **1.** On printers with an LCD front panel, navigate to the **NETWORK** menu.
- **2.** Scroll to the **Visibility Agent** setting.

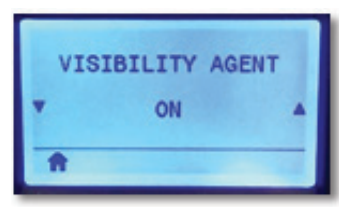

**3.** Press the up or down keys to change the setting to **OFF**. If the password system is active, you must enter the Front Panel Password to be able to alter this setting.

**NOTE:** The QLn320 does not offer the Visibility Agent setting on its front panel.

# **Using the Printer's Web Pages**

- **1.** On printers that support changing settings via their internal web pages, enter the printer's **IP address** into your browser address bar (for example, 10.5.6.15) and press **Enter**.
- **2.** Once the printer's home page is displayed, navigate to the **Network Settings** page.
- **3.** Select **View and Modify Printer Settings**, and enter the printer's password.
- **4.** Select **Network Configuration** and **Cloud Connect** Settings.

**5.** On the Cloud Connect Settings page, change the Visibility Agent setting to **OFF**. Click **Submit Changes** to accept the change.

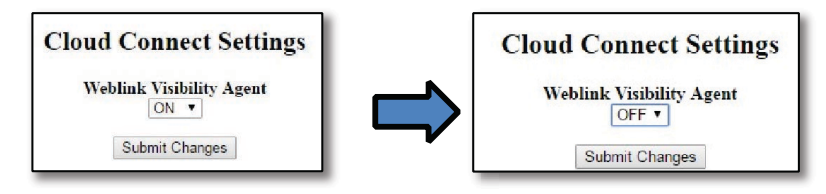

**6.** After submitting your changes, click the **View and Modify Printer Settings** link. Click **Save Current Configuration** to save your new settings.

**NOTE:** For mobile printers that do not support changing the setting from the web page or front panel, use the "Set-Get-Do Command" method explained in the next section.

# **Using a SET-GET-DO Command**

Using your preferred software or [Zebra Setup Utilities,](https://www.zebra.com/ap/en/support-downloads/printer-software/printer-setup-utilities.html) send the commands below to configure and validate the **Visibility Agent** settings. (Click the link if you need to download a copy.)

#### **Set-Get-Do Command Description**

Command name: "weblink.zebra\_connector.enable"

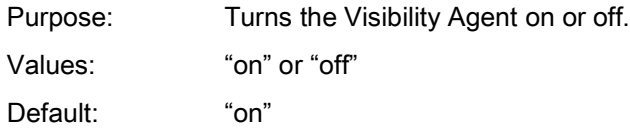

#### **To send the commands:**

**1.** Send the following command to Disable (disable the connection to ZPC and AVS):

! U1 setvar "weblink.zebra\_connector.enable" "off"

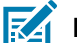

- **NOTE**: Be sure to include a carriage return/line feed after sending the command.
- **2.** Send the following command to validate you've disabled the [NAME]:

! U1 getvar "weblink.zebra\_connector.enable" The printer should respond with "off".

**NOTE**: Be sure to include a carriage return/line feed after sending the command.

# <span id="page-7-0"></span>**Identifying the Link-OS Version**

The Link-OS version running on your printer may be identified on a printer configuration label generated with ZPL.

#### **To print a printer configuration label:**

Using your preferred software or [Zebra Setup Utilities](https://www.zebra.com/ap/en/support-downloads/printer-software/printer-setup-utilities.html), send the following ZPL command:

~WC

**NOTE:** Ensure to include a carriage return/line feed after sending the command.

The printer configuration label prints.

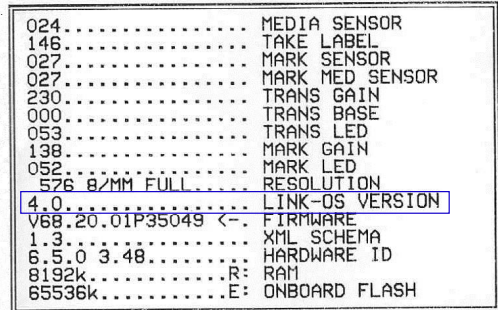

**NOTE:** This figure only shows a section of the printer configuration label displaying the Link-OS version.

# **Revision History**

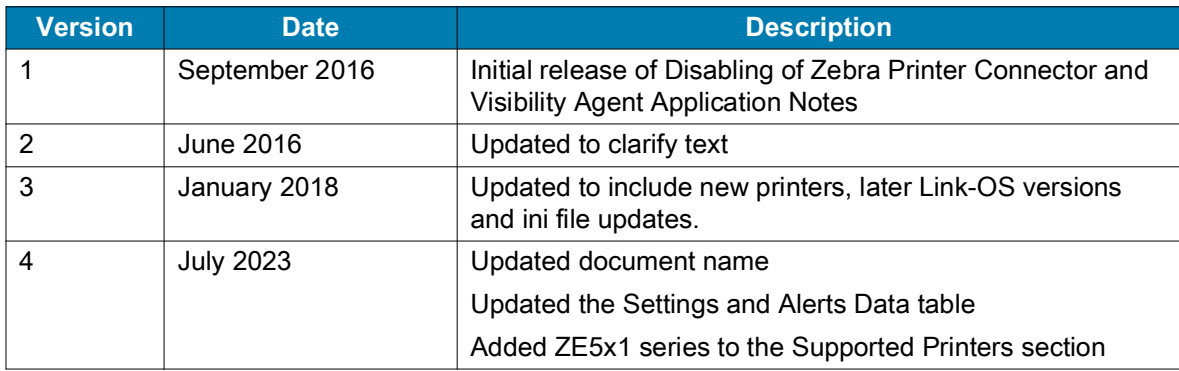

# **Disclaimer**

All links and information provided within this document are correct at the time this document was created.

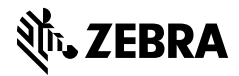

zebra.com